Version logicielle 9.0 Mai 2012 708P90145

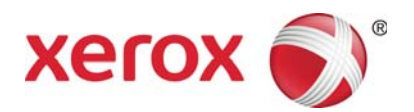

# Serveur d'impression Xerox® **FreeFlow** Préparation à l'installation

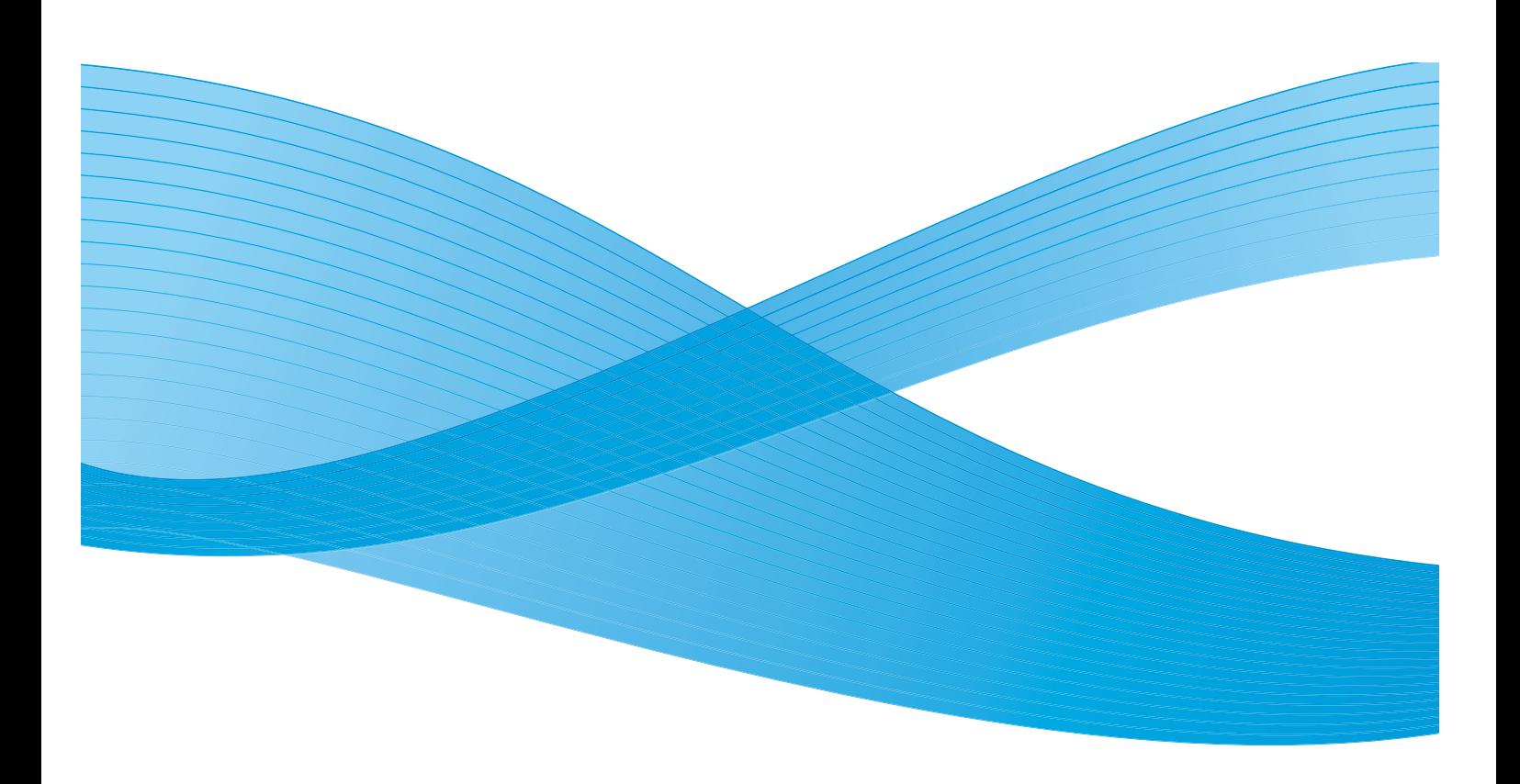

©2010-2012 Xerox Corporation. Tous droits réservés. XEROX® et XEROX and Design® sont des marques de Xerox Corporation aux États-Unis et/ou dans d'autres pays. BR#2342

Version 1.0 du document : septembre 2009

# Table des matières

### [0 Recyclage et mise au rebut du produit](#page-4-0)

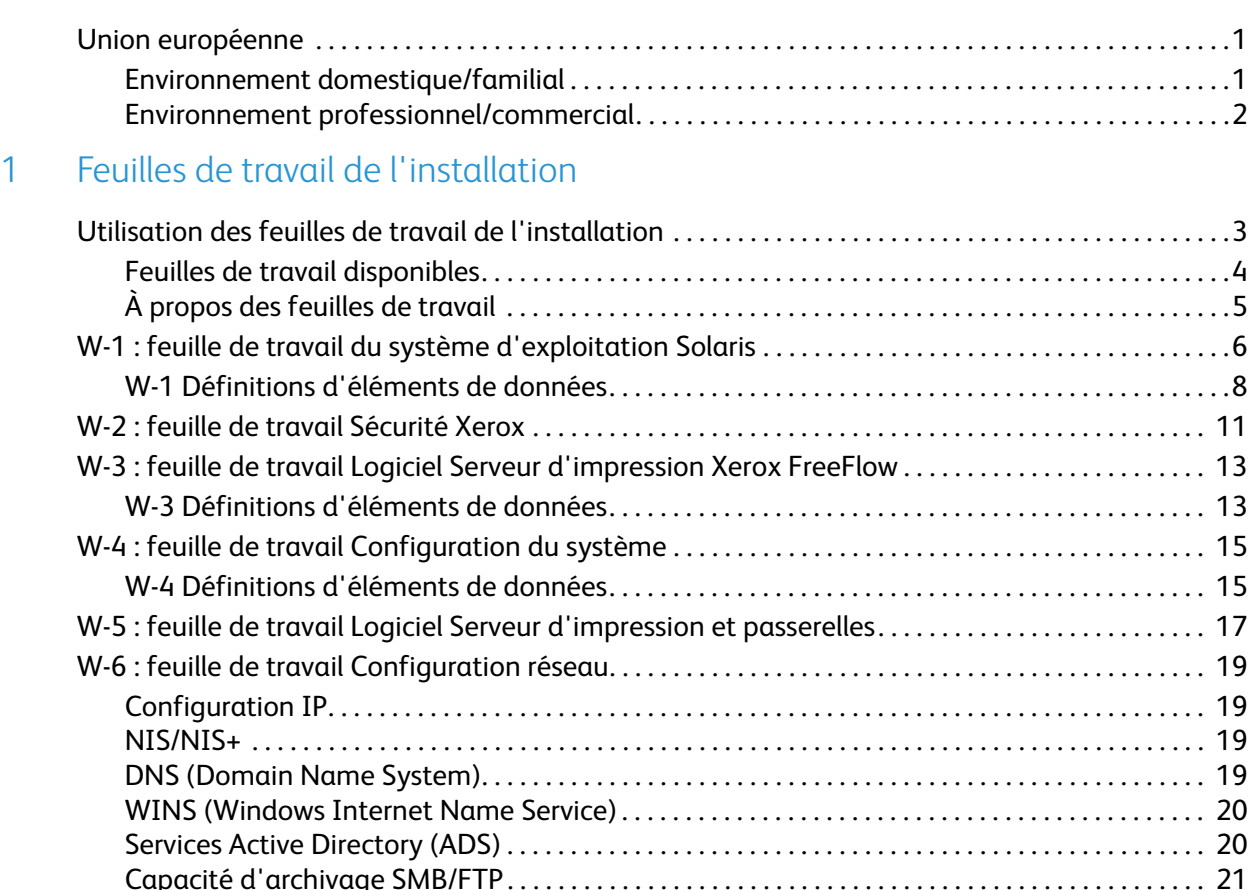

[Connexions . . . . . . . . . . . . . . . . . . . . . . . . . . . . . . . . . . . . . . . . . . . . . . . . . . . . . . . . . . . . . . . . . . . . . . . . . 21](#page-24-1) [W-7 : feuille de travail Installation de la passerelle Novell NetWare . . . . . . . . . . . . . . . . . . . . . . . . . 22](#page-25-0) [W-7 Définitions d'éléments de données. . . . . . . . . . . . . . . . . . . . . . . . . . . . . . . . . . . . . . . . . . . . . . . 22](#page-25-1) [W-8 : feuille de travail Installation de la passerelle AppleTalk. . . . . . . . . . . . . . . . . . . . . . . . . . . . . . . 25](#page-28-0) [W-8 Définitions d'éléments de données. . . . . . . . . . . . . . . . . . . . . . . . . . . . . . . . . . . . . . . . . . . . . . . 25](#page-28-1) [W-9 : feuille de travail Installation de la passerelle SNMP . . . . . . . . . . . . . . . . . . . . . . . . . . . . . . . . . . 27](#page-30-0) [W-9 Éléments de données. . . . . . . . . . . . . . . . . . . . . . . . . . . . . . . . . . . . . . . . . . . . . . . . . . . . . . . . . . . . 27](#page-30-1) [W-10 : stations de travail clientes. . . . . . . . . . . . . . . . . . . . . . . . . . . . . . . . . . . . . . . . . . . . . . . . . . . . . . . . . 28](#page-31-0) [W-11 : services à distance PrInteract. . . . . . . . . . . . . . . . . . . . . . . . . . . . . . . . . . . . . . . . . . . . . . . . . . . . . . 29](#page-32-0) Table des matières

# <span id="page-4-0"></span>Recyclage et mise au rebut du produit

Si vous êtes responsable de la mise au rebut de votre produit Xerox, veuillez noter que le produit contient du plomb, du mercure et d'autres éléments dont la mise au rebut peut être soumise à des réglementations concernant la protection de l'environnement, dans certains pays ou états. La présence de plomb et de mercure est totalement conforme aux réglementations internationales applicables au moment de la mise sur le marché du produit.

# <span id="page-4-1"></span>Union européenne

Certains équipements peuvent être utilisés pour des applications domestiques/familiales et professionnelles/commerciales.

#### <span id="page-4-2"></span>Environnement domestique/familial

La présence de ce symbole sur votre équipement confirme que celui-ci ne doit pas être mis au rebut avec les ordures ménagères ordinaires.

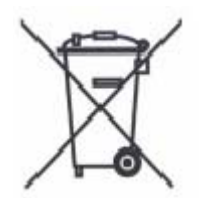

Conformément à la législation européenne, les appareils électriques ou électroniques hors d'usage devant être jetés doivent être séparés des ordures domestiques.

Les particuliers des états membres de l'Union européenne peuvent rapporter gratuitement leurs appareils électriques et électroniques à des sites de traitement dédiés. Veuillez contacter votre centre de traitement des déchets local pour plus d'informations.

Dans certains états membres, votre revendeur peut vous demander de rapporter votre ancien équipement sans frais lorsque vous achetez un nouvel appareil. Demandez plus d'informations à votre revendeur.

### <span id="page-5-0"></span>Environnement professionnel/commercial

La présence de ce symbole sur votre équipement confirme que celui-ci doit être mis au rebut selon les procédures nationales.

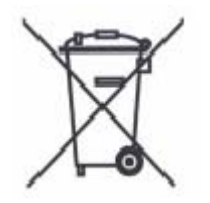

Conformément à la législation européenne, les appareils électriques ou électroniques hors d'usage devant être jetés doivent être traités selon les procédures en vigueur.

Avant de mettre votre appareil au rebut, contactez votre revendeur ou représentant Xerox local pour obtenir des informations sur la reprise des appareils hors d'usage.

# <span id="page-6-0"></span>Feuilles de travail de l'installation

Le Guide de préparation à l'installation du Serveur d'impression Xerox® FreeFlow® a été développé pour vous aider à regrouper les informations techniques nécessaires au personnel Xerox lors de l'installation du matériel et du logiciel du serveur d'impression de votre client. Il doit être utilisé en association avec le guide de planification de l'installation de l'imprimante concernée.

# <span id="page-6-1"></span>Utilisation des feuilles de travail de l'installation

Une imprimante Xerox associée au logiciel Serveur d'impression FreeFlow offre une large gamme de services d'impression en réseau sur des serveurs standard et comporte les éléments suivants :

- Une station de travail informatique dotée d'une interface Xerox PWB et du logiciel Serveur d'impression FreeFlow.
- Une imprimante Xerox prise en charge.

Le document Préparation à l'installation du Serveur d'impression FreeFlow contient les feuilles de travail devant être remplies pour prendre en charge l'installation du logiciel Serveur d'impression Xerox FreeFlow sur le serveur.

Une fois remplies, ces feuilles de travail permettent de conserver une trace de l'état du système au moment de l'installation. Cette installation et la configuration seront probablement modifiées, alors encouragez votre client à conserver ces feuilles avec le dossier d'entretien de l'imprimante pour référence ultérieure.

Votre client ne doit pas remplir ces feuilles de travail s'il n'est pas certain des informations requises. Encouragez toujours votre client à contacter l'assistance technique de son organisation pour obtenir de l'aide.

#### **Remarque**

La feuille de travail W-5 sur l'installation de la passerelle Novell NetWare fait référence aux exigences d'installation sur site que l'administrateur réseau de votre client devra avoir implémentées avant l'installation du logiciel Serveur d'impression FreeFlow. Les valeurs des éléments de données entrées lors de cette installation devront être consignées sur cette feuille de travail.

### <span id="page-7-0"></span>Feuilles de travail disponibles

Vous trouverez ci-dessous une liste des feuilles de travail qui prennent en charge l'installation du logiciel Serveur d'impression FreeFlow :

• Feuille de travail W-1 : logiciel du système d'exploitation Solaris

Remplissez cette feuille de travail pour chaque serveur d'impression. Ces informations sont indispensables et sont utilisées par le technicien du Centre Services Xerox pour installer le système d'exploitation Solaris.

• Feuille de travail W-2 : sécurité Xerox

Ces informations sont utilisées par le technicien du Centre Services Xerox pour configurer le niveau de sécurité approprié sur le serveur d'impression. Pour utiliser cette feuille de travail, vous devez comprendre le niveau d'accès requis par les tâches et applications du client, telles que la suite Xerox FreeFlow Prepress.

• Feuille de travail W-3 : logiciel Serveur d'impression Xerox FreeFlow

Remplissez cette feuille de travail pour chaque serveur d'impression. Ces informations sont utilisées par le technicien du Centre Services Xerox pour installer le logiciel Serveur d'impression FreeFlow.

• Feuille de travail W-4 : configuration du système

Ces informations sont indispensables et sont utilisées par le technicien du Centre Services Xerox pour connecter le serveur d'impression à l'imprimante Xerox.

• Feuille de travail W-5 : logiciel Serveur d'impression Xerox FreeFlow et passerelles

Ces informations sont utilisées par le technicien du Centre Services Xerox pour s'assurer que les licences correctes sont chargées pour le logiciel Serveur d'impression FreeFlow.

• Feuille de travail W-6 : configuration du réseau

Ces informations sont utilisées par le technicien du Centre Services Xerox pour paramétrer et configurer le réseau du Serveur d'impression FreeFlow en fonction du site du client.

Le client peut également utiliser ces informations pour configurer des informations complémentaires sur le réseau ou modifier la configuration du réseau à une date ultérieure.

• Feuille de travail W-7 : installation de la passerelle Novell NetWare

Ces informations sont utilisées par le technicien du Centre Services Xerox pour configurer la passerelle Novell NetWare.

Le client peut également utiliser ces informations pour configurer les passerelles sur le serveur d'impression après l'installation des passerelles et de leurs licences.

• Feuille de travail W-8 : installation de la passerelle AppleTalk

Ces informations sont utilisées par le technicien du Centre Services Xerox pour configurer la passerelle AppleTalk.

Le client peut également utiliser ces informations pour configurer la passerelle AppleTalk après l'installation de la passerelle et de sa licence.

• Feuille de travail W-9 : installation de la passerelle SNMP

Ces informations peuvent être utilisées par le technicien du Centre Services Xerox ou par le client pour configurer la passerelle SNMP après l'installation de la passerelle et de sa licence.

• Feuille de travail W-10 : stations de travail clientes

Cette feuille de travail n'est utilisée que lorsque votre client dispose d'un contrat auprès de Xerox lui permettant d'installer un logiciel de soumission de documents ou des pilotes d'impression supplémentaires sur ses stations de travail clientes.

• Feuille de travail W-11 : services à distance PrInteract

L'option Services à distance permet au client d'interagir avec Xerox via un navigateur Internet pour résoudre des problèmes d'impression, télécharger et installer des correctifs logiciels et envoyer les données d'une machine ou d'une tâche à Xerox.

Les informations contenues dans cette feuille de travail sont utilisées par le technicien du Centre Services Xerox pour la configuration du logiciel Services à distance.

### <span id="page-8-0"></span>À propos des feuilles de travail

Les feuilles de travail contiennent une combinaison des éléments suivants :

- La colonne Élément de données contient une liste des éléments d'information spécifiques nécessaires pour effectuer la procédure identifiée dans le titre de la feuille de travail. La définition des éléments de données requis se trouvent à la suite de chaque feuille de travail.
- Utilisez la colonne Valeur client pour entrer la valeur de l'élément de données nécessaire. Si la valeur est pré-déterminée, la valeur requise est indiquée dans la colonne.

Même si cela est nécessaire pour l'installation, il est de la responsabilité du client de décider si ces valeurs doivent être entrées dans les tableaux. Si les valeurs ne sont pas disponibles dans les tableaux, assurez-vous que votre client est capable de donner ces informations lors de l'installation.

### <span id="page-9-0"></span>W-1 : feuille de travail du système d'exploitation Solaris

Le technicien du Centre Services Xerox utilise les informations suivantes lors de l'installation du système d'exploitation Solaris sur le serveur d'impression.

Dans la colonne Valeur client, renseignez ou entourez la valeur appropriée à l'endroit concerné. Le texte en gras indique une valeur d'installation standard.

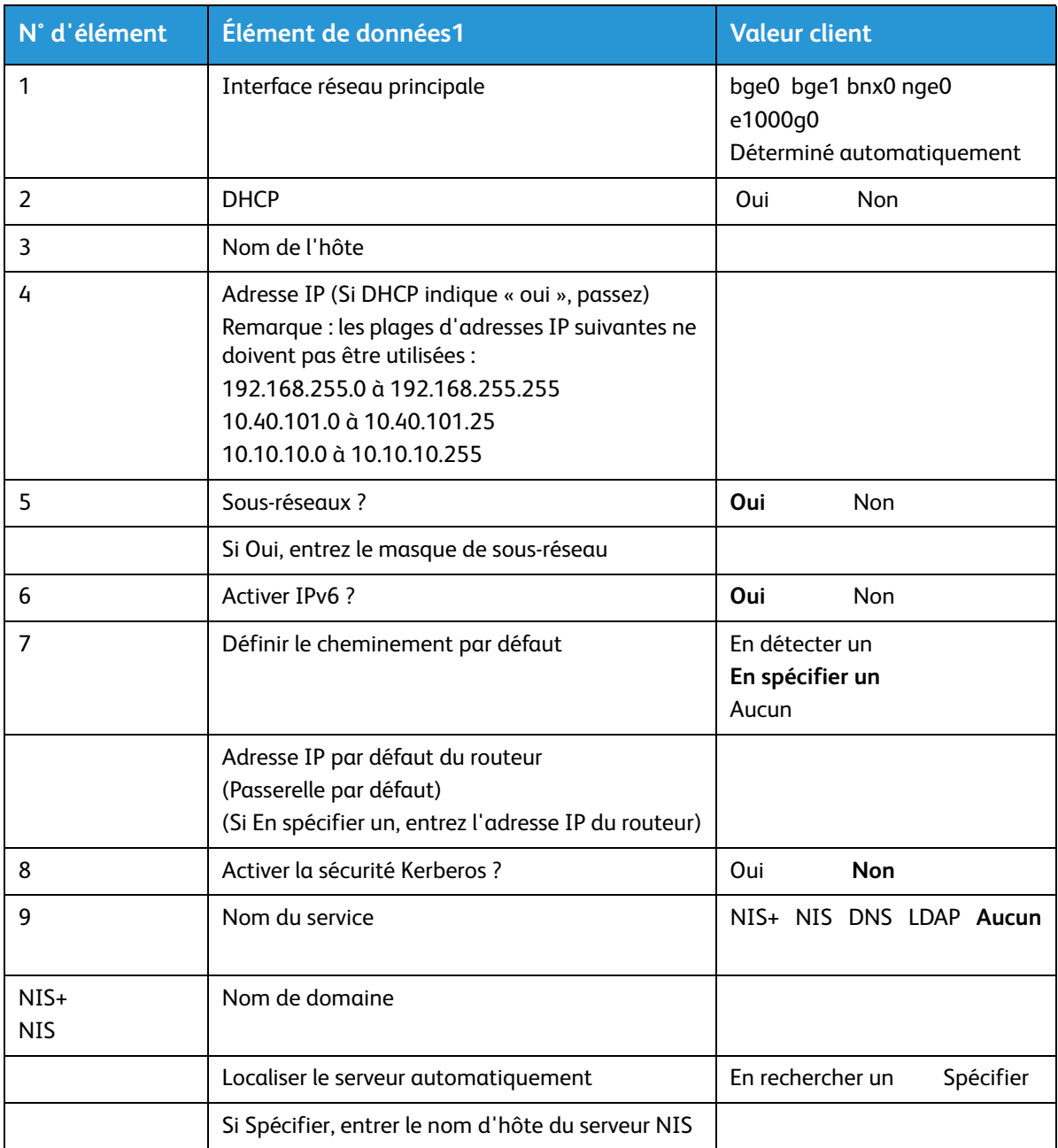

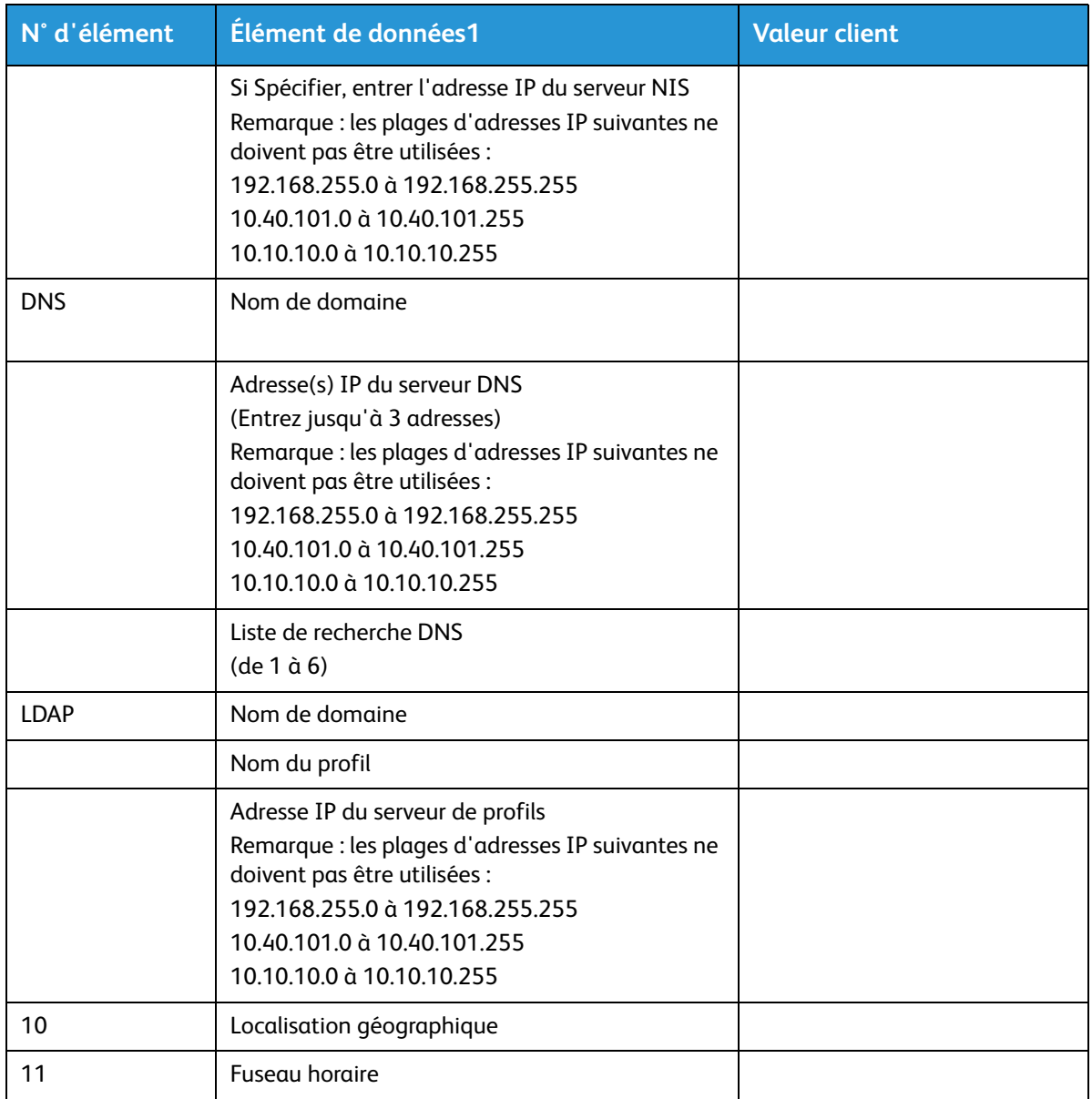

### <span id="page-11-0"></span>W-1 Définitions d'éléments de données

Interface réseau principale :

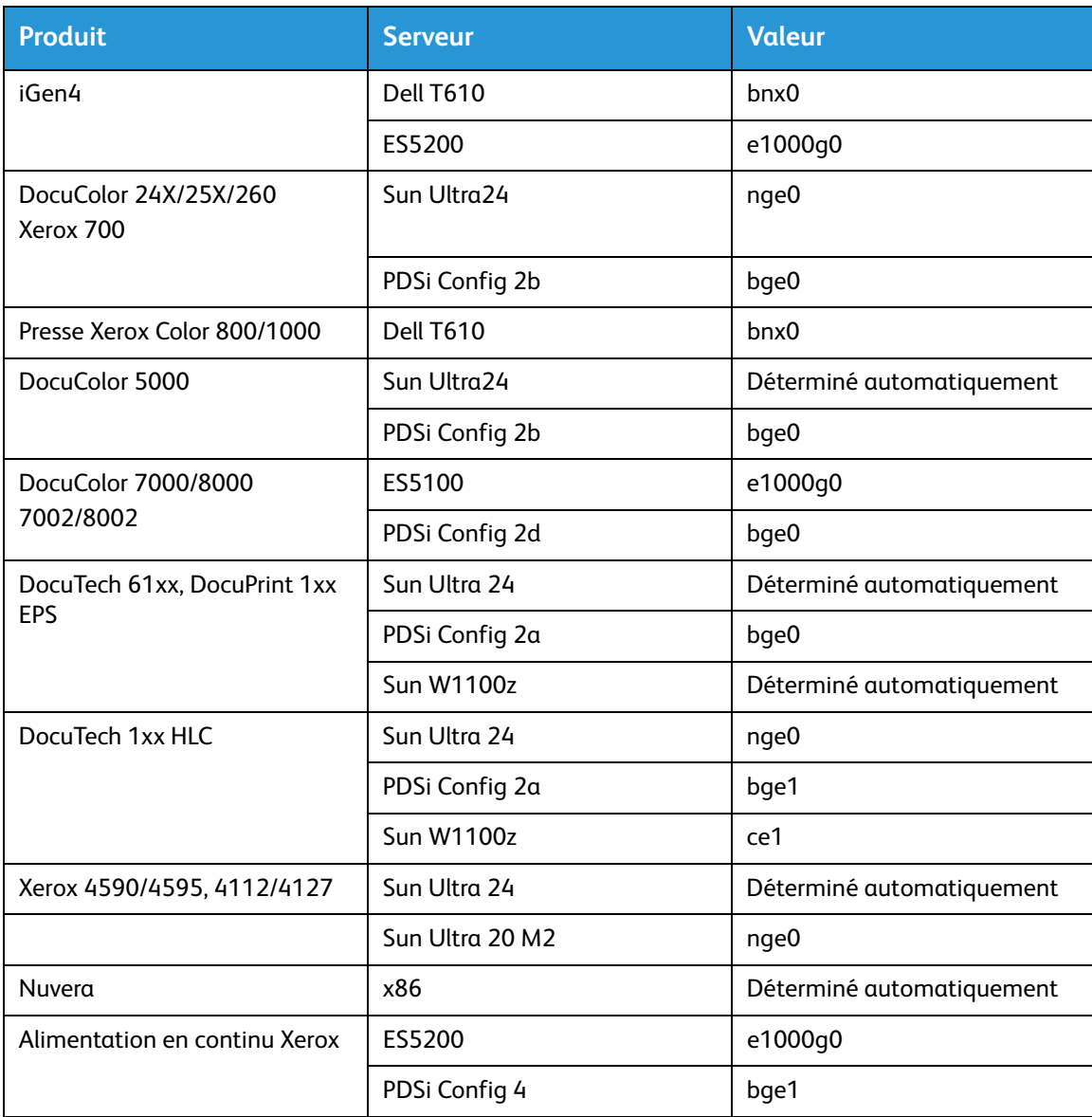

**DHCP** : Dynamic Host Configuration Protocol. Il s'agit d'une méthode d'adressage TCP/IP. Si cette méthode est sélectionnée, le système doit contacter automatiquement le serveur DHCP pour obtenir l'adresse IP, le masque de sous-réseau et l'adresse de la passerelle par défaut. Ces informations peuvent être entrées manuellement sur les écrans Configuration réseau du Serveur d'impression FreeFlow.

DHCP est le paramètre par défaut pour DocuColor 2XX. iGen3 et iGen4 ne peuvent pas utiliser DHCP.

**Nom d'hôte** : il s'agit du nom du serveur d'impression utilisé par les utilisateurs d'autres machines hôtes sur le réseau TCP/IP. Ce nom est un alias mappé vers l'adresse IP assignée au serveur

d'impression ou à la machine hôte. Le Nom d'hôte doit débuter par un caractère alphabétique, il ne peut pas débuter par un caractère numérique, un espace ou tout autre caractère non alphabétique.

**Adresse IP** : l'adresse IP ou Internet est une valeur numérique constituée de 4 octets et 32 bits assignée à chaque hôte et station de travail local sur un réseau TCP/IP. Une adresse IP contient quatre champs, séparés par un marqueur décimal. Exemple : 13.254.166.111.

#### Remarque

Les protocoles Internet TCP/IP couvrent le monde entier. Le comité central d'Internet attribue un ensemble d'adresses réseau uniques à l'entreprise de votre client. L'administrateur réseau du client attribue des numéros d'adresses IP de cet ensemble à chaque hôte et station de travail sur le réseau.

**Sous-réseaux** : si vous répondez OUI à cette requête, cela indique que le réseau du client est divisé en segments ou en « sous-réseaux ». Dans ce cas, l'élément de données suivant (le masque de sousréseau) doit également être fourni.

**Masque de sous-réseau** : le masque de sous-réseau est un groupe de quatre champs décimaux ou hexadécimaux, séparés par un marqueur décimal qui indique l'utilisation de l'adresse IP au sein du réseau pour créer des sous-réseaux. Voici un exemple de masque de sous-réseau sous sa forme décimale et hexadécimale.

#### 255.255.0.0 = 0xff.0xff.0x0.0x0

Le masque de sous-réseau est dérivé par l'administrateur réseau, selon le nombre de sous-réseaux nécessaires. Le masque de sous-réseau est le même pour tous les hôtes qui existent sur un réseau donné. L'administrateur réseau de votre client peut fournir ces informations.

**Ipv6** : Internet protocol version 6. Le Serveur d'impression FreeFlow utilise maintenant cette version du protocole Internet. Les adresses IPv6 comportent 128 bits contre seulement 32 bits pour les adresses IPv4. La représentation la plus courante des adresses IPv6 est : xxxx:xxxx:xxxx:xxxx:xxxx:xxxx:xxxx:xxxx où chaque x correspond à un chiffre hexadécimal représentant 4 bits. Les adresses IPv6 vont de 0000:0000:0000:0000:0000:0000:0000:0000 à ffff:ffff:ffff:ffff:ffff:ffff:ffff:ffff. Les adresses IPv6 peuvent ignorer les zéros non significatifs. Par exemple, les adresses IPv6 1050:0db8:1319:003a:0005:0600:300c:362b peuvent être écrites sous la forme : 1050:db8:1319:3a:5:600:300c:362b.

**Adresse IP du routeur par défaut** : l'adresse IP du routeur par défaut est une valeur numérique constituée de 4 octets et 32 bits, par exemple 13.252.12.198, qui identifie la machine fonctionnant comme le routeur principal. Le routeur conserve des tableaux d'adresses de plusieurs réseaux afin de transférer des paquets de données entre ces réseaux. Lors de l'installation, le technicien crée un fichier de routeur par défaut sur le serveur d'impression, s'il n'en existe pas déjà, et ce numéro est ajouté à une ligne dans le nouveau fichier. L'administrateur réseau de votre client doit fournir ce numéro.

#### Remarque

Si aucune autre machine n'est identifiée comme étant le routeur par défaut, le serveur d'impression prendra automatiquement la fonction de serveur principal. Cela peut sensiblement ralentir le traitement sur le réseau.

**Sécurité Kerberos** : la sécurité Kerberos est un protocole d'authentification de réseau fourni avec l'environnement Solaris. Actuellement, le Serveur d'impression FreeFlow ne prend pas en charge ce protocole.

**Service de nom** : DNS, NIS, NIS+ et LDAP sont des services d'information du réseau qui contiennent des informations sur les utilisateurs. Aucun n'indique que des informations sur les utilisateurs sont stockées localement. Des informations supplémentaires concernant chacun de ces services doivent être entrées dans le tableau correspondant de W-6. Les services des réseaux sont activés et configurés à l'aide des écrans Configuration réseau du Serveur d'impression FreeFlow.

#### Remarque

Afin de charger et d'activer les Services à distance, DNS doit être le type de service de nom.

**Localisation géographique** : entrez la localisation géographique de votre client. Vous pouvez sélectionner : Afrique, Asie de l'Ouest, Asie de l'Est, Australie/Nouvelle-Zélande, Canada, Europe, Amérique Centrale, Amérique du Sud, États-Unis, Autres (hors GMT) et Autres (spécifier un fichier de règles).

**Fuseau horaire** : entrez le fuseau horaire de votre client. Les options suivantes sont disponibles : Eastern, Central, Mountain, Pacific, Yukon, East-Indiana, Arizona, Michigan, Samoa, Aleutian, Hawaii, aucun (retourner au menu régional).

# <span id="page-14-0"></span>W-2 : feuille de travail Sécurité Xerox

La sécurité est automatiquement installée et paramétrée par défaut sur Faible. La sécurité peut être modifiée par l'administrateur système de Élevé (sécurité élevée) à Aucun (aucune sécurité) via l'interface du Serveur d'impression FreeFlow.

Pour plus d'informations sur la sécurité, consultez le tableau suivant et le Guide de sécurité du Serveur d'impression Xerox FreeFlow.

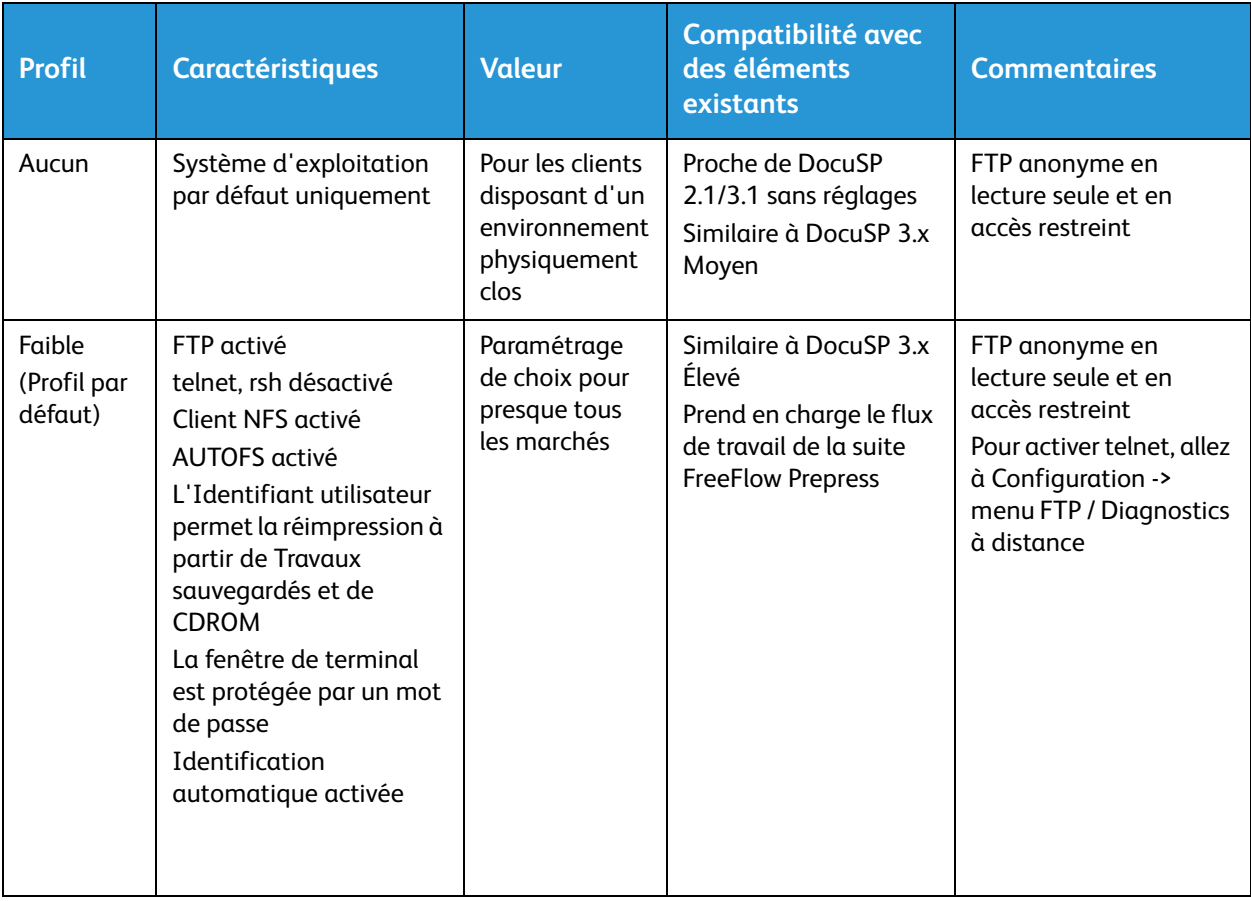

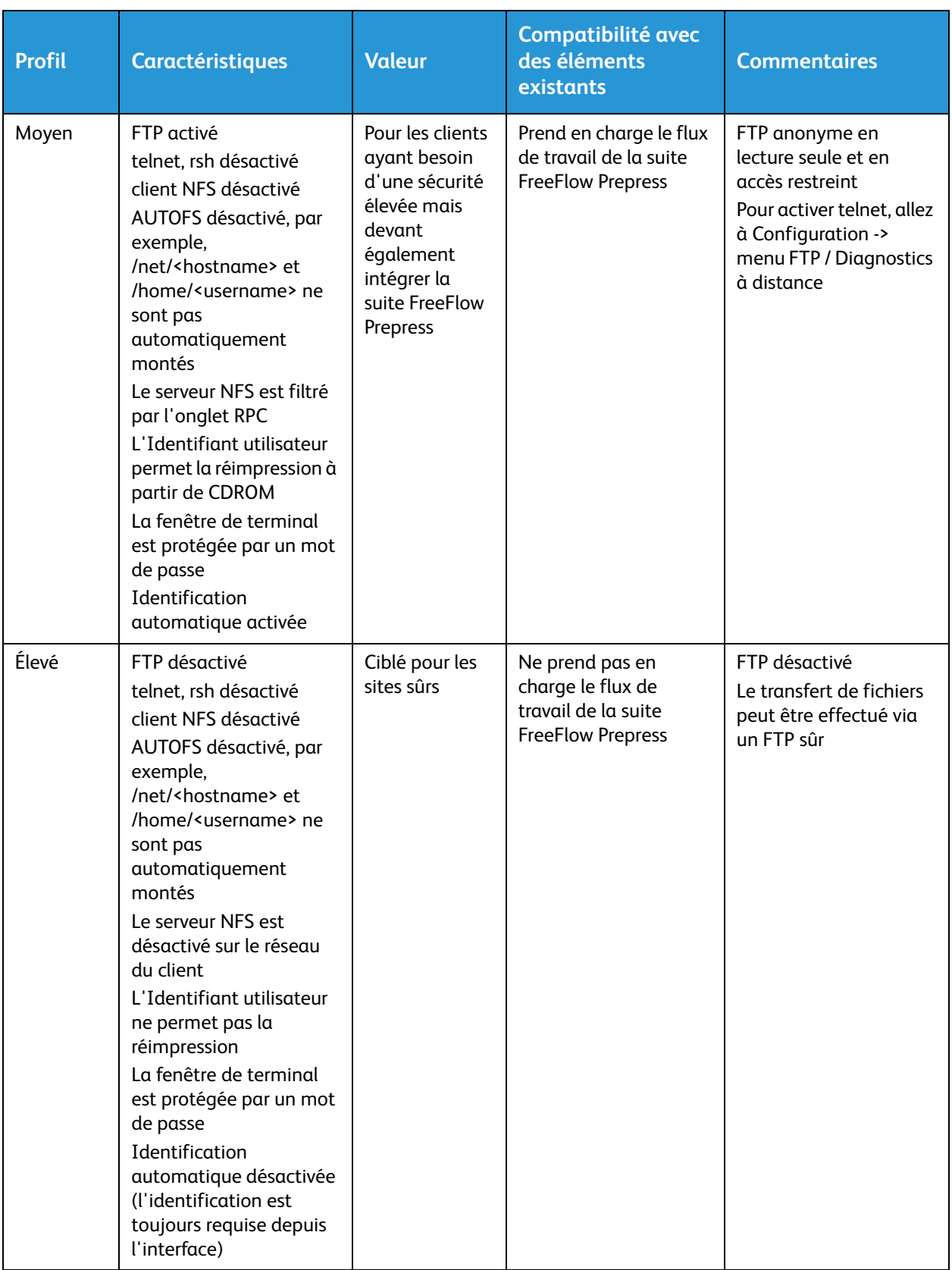

# <span id="page-16-0"></span>W-3 : feuille de travail Logiciel Serveur d'impression Xerox FreeFlow

Le technicien du Centre Services Xerox utilise les informations suivantes lors de l'installation du logiciel Serveur d'impression FreeFlow. Lors de ce processus, la passerelle, qui permet au serveur d'impression de recevoir des documents et des demandes de la part de clients UNIX ou PC via le protocole TCP/IP, est installée.

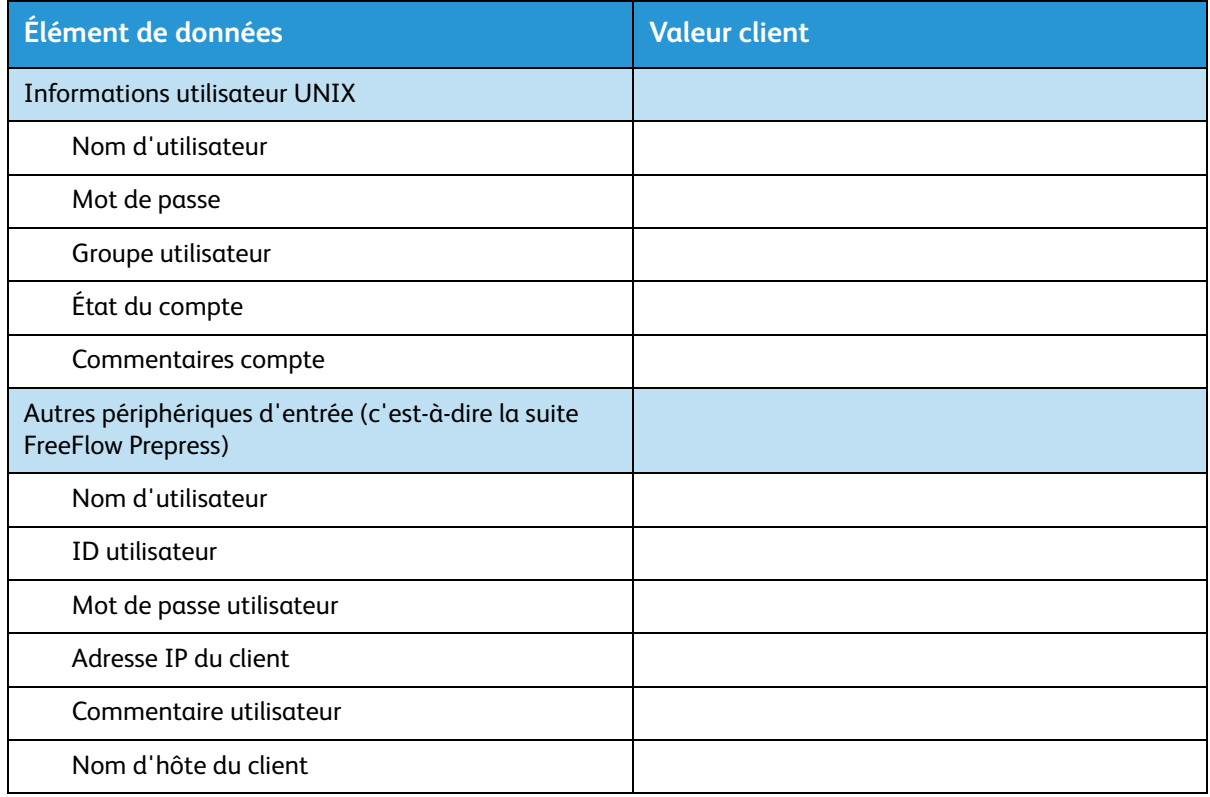

### <span id="page-16-1"></span>W-3 Définitions d'éléments de données

#### Remarque

Un nouvel utilisateur sera créé sur le serveur d'impression pour pouvoir accepter les tâches d'impression de clients de ligne de commande depuis une station de travail UNIX ou PC, ou les deux. Les cinq premiers éléments de données, Nom d'utilisateur, ID utilisateur, Mot de passe utilisateur, Adresse IP client et Commentaire utilisateur sont nécessaires pour ces clients.

**Nom d'utilisateur** : nom unique dont chaque utilisateur a besoin afin d'accéder au système d'exploitation UNIX qui, à son tour, associe ce nom à l'ID utilisateur correct dans un fichier de mot de passe de l'hôte UNIX, ce qui autorise l'accès.

**ID d'utilisateur** : numéro d'identification de l'utilisateur client qui sera utilisé pour identifier le nouvel utilisateur de façon unique. Il s'agit d'un nombre décimal ou binaire qui représente un compte d'identification d'utilisateur. Si la machine hôte est située sur un réseau NIS (voir W-1), alors les ID utilisateur sont gérés à partir d'un serveur maître central.

Exemple :

/etc/passwd entry :

>bob:\*:200:800:Bob Lin:/home/bob:/usr/bin

Vous trouverez l'ID utilisateur en effectuant la manipulation suivante sur la station de travail cliente UNIX :

• Réseau non-NIS. Sur la ligne de commande, entrez :

cat /etc/passwd|grep [Nom d'utilisateur client]

• Réseau NIS. Sur la ligne de commande, entrez :

ypcat password|grep [Nom d'utilisateur client]

**Mot de passe utilisateur** : le client de ligne de commande doit être préparé afin de fournir cette information lors de l'installation.

Dans cette feuille de travail, le terme « client » correspond à la station de travail réelle qui sera utilisée pour soumettre des tâches au serveur d'impression et le terme « utilisateur » correspond à la personne qui soumet les tâches depuis cette station de travail.

**Adresse IP du client** : l'adresse Internet unique de la station de travail qui soumettra des travaux au serveur d'impression.

**Commentaire utilisateur** : toute information supplémentaire qui permet une identification unique du nouvel utilisateur.

**Nom d'hôte du client** : le nom d'hôte de la station de travail qui sera utilisée pour soumettre des tâches au serveur d'impression. Cette entrée est utilisée dans le fichier hosts.equiv, créé lors de l'installation.

# <span id="page-18-0"></span>W-4 : feuille de travail Configuration du système

Le technicien du Centre Services Xerox utilise les informations suivantes lors de l'installation et de la configuration de l'écran de diagnostic dC105.

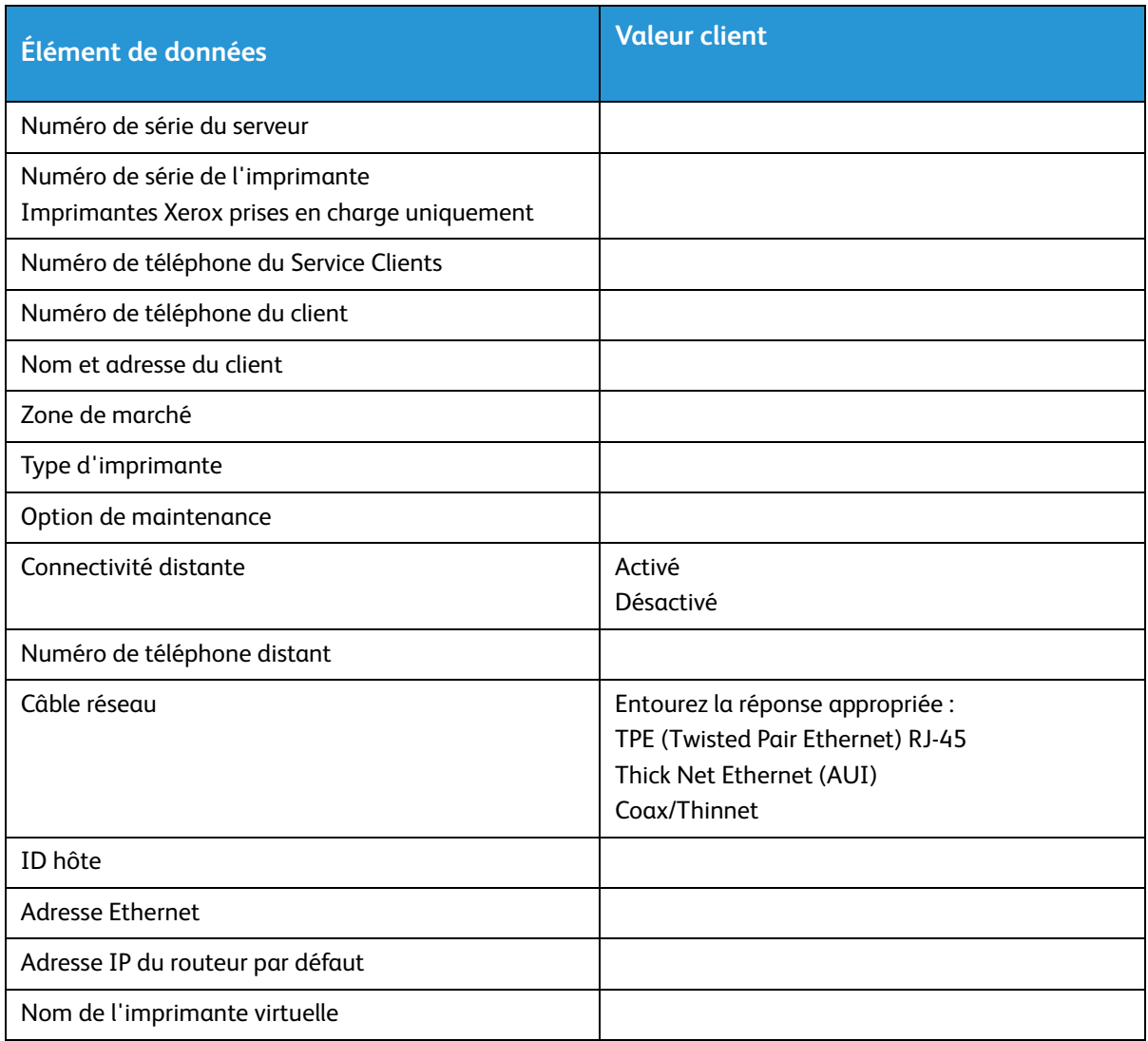

### <span id="page-18-1"></span>W-4 Définitions d'éléments de données

**Numéro de série du serveur** : numéro de série de la plateforme du serveur d'impression.

**Numéro de série de l'imprimante** : numéro de série de l'imprimante.

**Numéro de téléphone du Service Clients** : numéro de téléphone 1-800 utilisé par le client lorsqu'il a besoin d'assistance.

**Numéro de téléphone du client**

#### **Nom et adresse du client**

**Zone de marché** : sélectionnez la zone de marché appropriée dans la liste suivante :

- USCO
- $\bullet$  XL (GB)
- XCI
- FX

**Type d'imprimante** : entrez le type de l'imprimante en cours d'installation, par exemple DocuTech 6135.

**Option de maintenance** : sélectionnez l'une des options de service suivantes, en fonction du contrat de votre client :

- Aucun
- 1x5 (1 poste, L-V)
- $\bullet$  2x5 (2 postes, L-V)
- $\bullet$  3x5 (3 postes, L-V)
- 3x7 (3 postes, 7 jours)
- Heure et matériel

**Connectivité distante** : sélectionnez Activé ou Désactivé.

**Numéro de téléphone distant** : entrez le numéro de téléphone distant.

**Câble réseau** : au cours de ce processus, le câble réseau est connecté au serveur d'impression. Assurezvous que le câble réseau correct est disponible pour cette procédure. Le seul type de câble réseau direct disponible sur la plateforme du serveur d'impression est UTP. Tous les autres types de médias nécessitent un convertisseur qui sera fourni par le client. Un convertisseur qui fournit une connexion de type AUI est disponible auprès de Xerox.

**ID hôte et adresse Ethernet** : au début de l'installation du logiciel du système d'exploitation Solaris, cette information s'affiche dans les premières lignes de la bannière Sun Microsystems. Le technicien devra entrer les deux éléments de données sur cette feuille de travail pour garder une référence lors du processus d'installation.

**Adresse IP du routeur par défaut** : l'adresse IP du routeur par défaut est une valeur numérique constituée de 4 octets et 32 bits, qui identifie la machine fonctionnant comme le routeur principal. Le routeur conserve des tableaux d'adresses de plusieurs réseaux afin de transférer des paquets de données entre ces réseaux. Lors de l'installation, le technicien ajoute ce numéro au système. L'administrateur réseau de votre client doit fournir ce numéro.

# <span id="page-20-0"></span>W-5 : feuille de travail Logiciel Serveur d'impression et passerelles

Indique les passerelles et autres fonctionnalités logicielles pour lesquelles le client a choisi d'obtenir une licence sur le serveur d'impression.

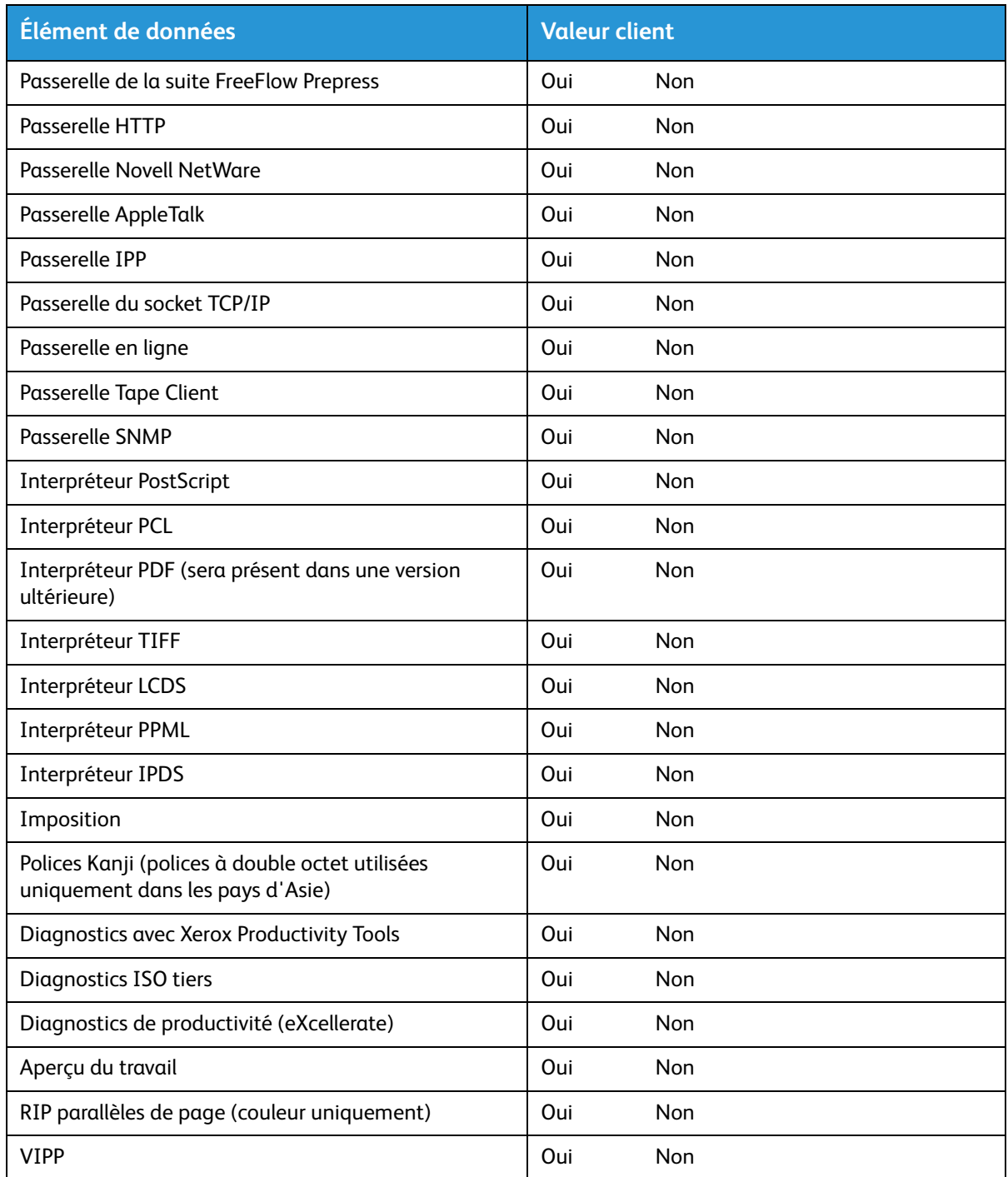

Feuilles de travail de l'installation

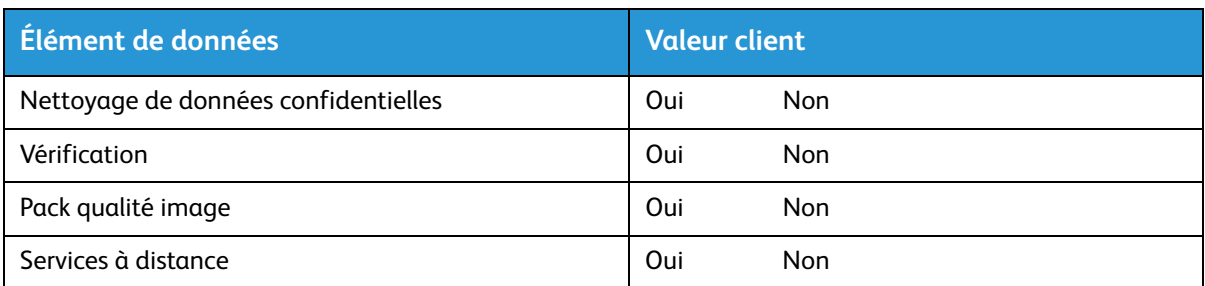

# <span id="page-22-0"></span>W-6 : feuille de travail Configuration réseau

Remplissez la feuille de travail appropriée pour la configuration réseau utilisée par le client. Ces informations sont utilisées pour configurer le réseau via les écrans Configuration réseau du Serveur d'impression FreeFlow.

Pour plus d'informations sur chaque configuration réseau, consultez l'aide en ligne du Serveur d'impression FreeFlow.

### <span id="page-22-1"></span>Configuration IP

Deux options sont disponibles pour la configuration de TCP/IP sur le Serveur d'impression FreeFlow.

La configuration IP statique nécessite que l'administrateur système entre le nom d'hôte, l'adresse IP, la passerelle du routeur par défaut et le masque de sous-réseau dans l'UI de configuration réseau. Ces informations sont disponibles sur la feuille de travail W-1.

Le protocole DHCP, ou Dynamic Host Configuration Protocol, récupère les valeurs pour la configuration à partir du serveur DHCP sur le réseau. L'administrateur système peut réécrire le nom de l'hôte.

### <span id="page-22-2"></span>NIS/NIS+

Network Information Service (NIS et NIS+) offre des services de recherche réseau simples. Le but de NIS et de NIS+ est de fournir des informations qui doivent être connues à travers tout le réseau, par toutes les machines du réseau.

Si le nom de domaine, l'adresse IP du serveur et le nom du serveur ne sont pas connus, sélectionnez En rechercher un dans la boîte de dialogue. Les informations appropriées sont fournies par le serveur NIS/NIS+ sur le réseau. Le serveur doit être configuré pour accepter les demandes d'émission.

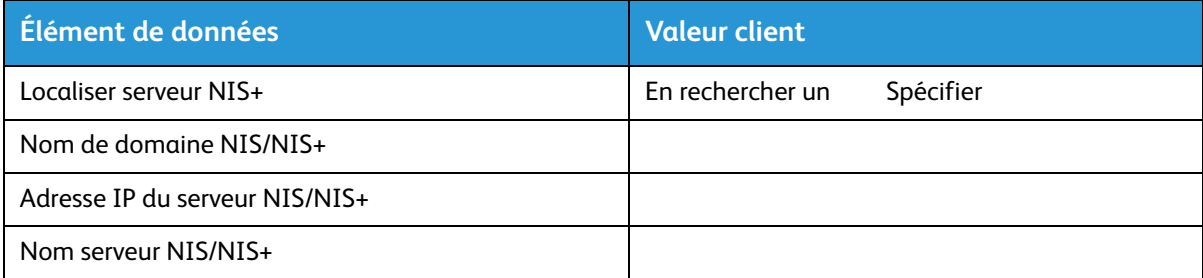

### <span id="page-22-3"></span>DNS (Domain Name System)

DNS permet de mapper des noms d'hôte en adresses IP et offre également un mécanisme de stockage et de récupération d'informations sur le réseau. Si le client utilise DNS pour la résolution de nom d'hôte sur son réseau, renseignez les informations correspondantes ci-dessous.

Le DNS dynamique étend la capacité du DNS pour accepter les mises à jour dynamiques de la base de données. Si le client utilise le DNS dynamique, sélectionnez Autoriser l'enregistrement DNS dynamique.

Nom de domaine correspond au nom de domaine local.

DNS Server List spécifie la ou les adresses IP des serveurs de noms faisant l'objet d'une requête du système.

Liste des domaines à parcourir spécifie la liste de recherche des noms d'hôte. Le nom domaine local doit être répertorié par défaut.

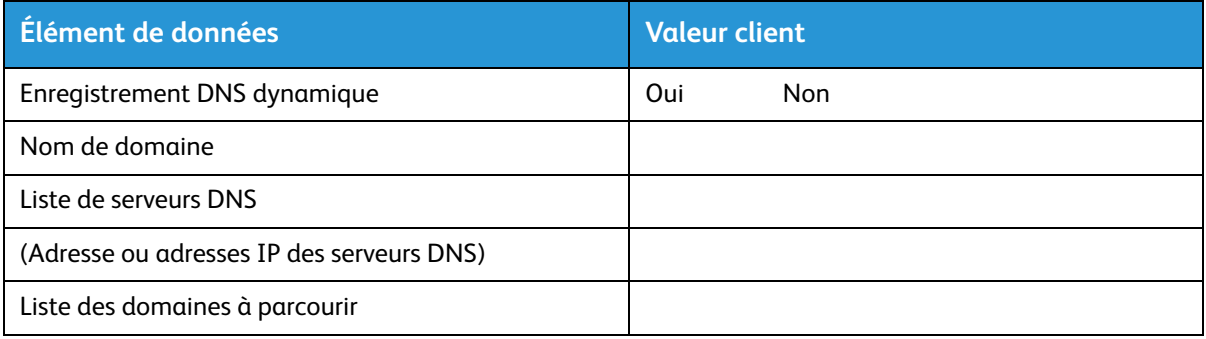

### <span id="page-23-0"></span>WINS (Windows Internet Name Service)

WINS permet de localiser facilement des périphériques sur un réseau. WINS comprend une base de données de mappages de noms NetBIOS en adresses IP pour que les utilisateurs ou les applications puissent spécifier un nom au lieu de l'adresse IP d'une ressource donnée sur le réseau.

L'adresse IP du serveur WINS principal peut être entrée et utilisée pour toutes les opérations WINS et SMB.

Si le champ Serveur WINS primaire est laissé vide, le client WINS émet la demande au premier serveur WINS disponible sur le réseau.

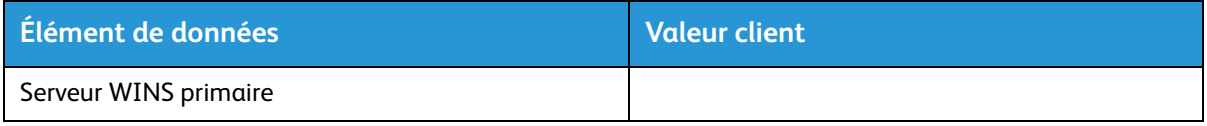

### <span id="page-23-1"></span>Services Active Directory (ADS)

Services Active Directory est un service de nom basé sur Windows habituellement utilisé avec Windows NT ou 2000.

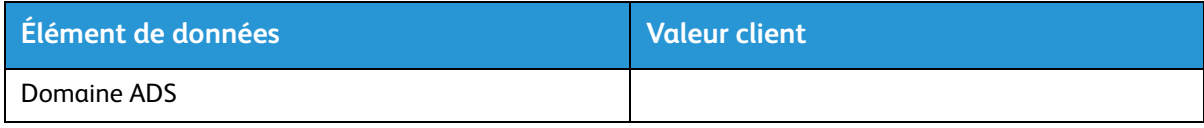

### <span id="page-24-0"></span>Capacité d'archivage SMB/FTP

Cette fonctionnalité active la possibilité de transférer des fichiers ou d'enregistrer des tâches vers des emplacements du réseau.

L'archivage SMB est le protocole sous-jacent de WINS. Afin de pouvoir utiliser le protocole SMB, WINS doit être activé et un nom NetBIOS doit être entré dans le champ.

FTP et SFTP sont des protocoles utilisés pour le transfert de fichiers entre deux systèmes informatiques. SFTP, Secure File Transfer Protocol, chiffre les données par sécurité.

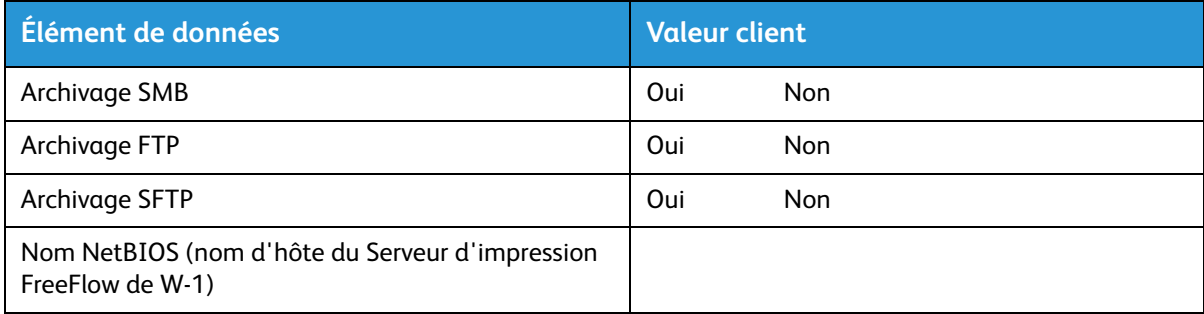

### <span id="page-24-1"></span>**Connexions**

La fonction Connexions est paramétrée sur Automatique lors de l'installation, ce qui permet au logiciel Serveur d'impression FreeFlow de détecter automatiquement la vitesse la plus élevée disponible.

Toutefois, si le client utilise un hub plus ancien ou si sa configuration nécessite un paramétrage manuel de la vitesse Ethernet, notez la vitesse requise ci-dessous.

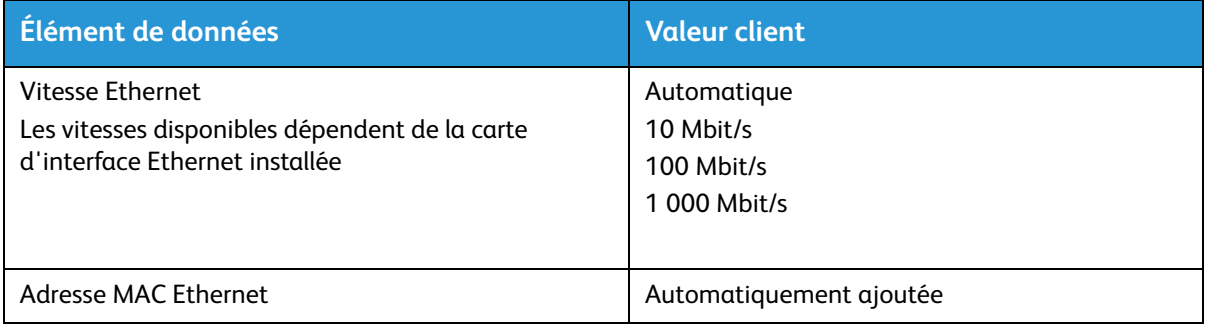

# <span id="page-25-0"></span>W-7 : feuille de travail Installation de la passerelle Novell NetWare

Ne remplissez cette feuille de travail que si le client a acheté la passerelle Novell Connectivity - QServer.

Le logiciel Novell NetWare est la passerelle qui permet aux clients de communiquer via un serveur Novell (PC) avec le Serveur d'impression FreeFlow. L'administrateur réseau de votre client ou l'analyste de systèmes Xerox de chaque serveur Novell qui soumettra des documents au serveur d'impression recueille les informations dans cette feuille de travail. Lors de l'installation, le technicien utilise ces informations pour paramétrer et configurer le logiciel de la passerelle QServer sur le serveur d'impression. Le logiciel QServer est compris dans l'installation du Serveur d'impression FreeFlow.

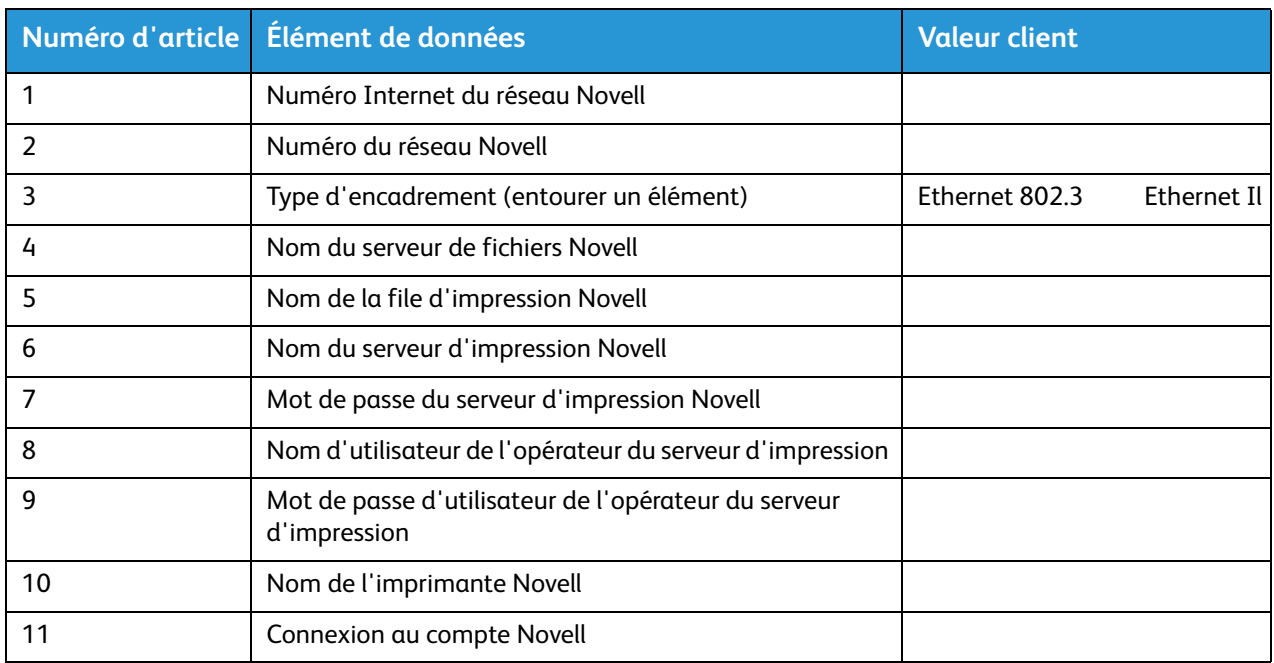

### <span id="page-25-1"></span>W-7 Définitions d'éléments de données

Cette section définit les éléments de données déterminés par l'administrateur réseau ou par l'analyste de systèmes Xerox lors de la configuration de la passerelle NetWare sur chaque serveur Novell qui devra transférer des documents depuis les clients Novell vers le serveur d'impression.

Pour accélérer et faciliter le processus d'installation, assurez-vous que ces éléments de données sont connus et entrés dans cette feuille de travail avant le jour prévu de l'installation.

Numéro Internet réseau Novell : il s'agit du numéro de réseau interne, attribué au serveur d'impression qui permet d'identifier le Serveur d'impression FreeFlow sur le réseau Novell. Cet élément de données doit être un nouveau nombre hexadécimal à huit chiffres, unique sur le réseau Novell et disponible auprès de l'administrateur réseau.

#### Remarque

Si nécessaire, ajoutez des zéros au début, afin d'atteindre les huit chiffres nécessaires.

**Numéro du réseau Novell** : il s'agit d'un numéro de réseau hexadécimal à huit chiffres qui identifie le réseau Novell. Le numéro de réseau externe peut correspondre à tout chiffre défini compris entre 1 et FFFFFFFFE.

#### Remarque

Ce numéro doit être le même sur le serveur Novell et le serveur d'impression.

Vous pouvez trouver le numéro du réseau Novell en entrant la commande CONFIG dans l'invite de la console du système de serveur de fichiers Novell, comme dans l'exemple Type de trame ETHERNET\_802.3 suivant. Le numéro du réseau est en gras sur la dernière ligne de cet exemple, sous le numéro de protocole LAN réseau IPX. Ce numéro peut également être appelé numéro de réseau Ethernet.

Nom du serveur de fichiers : Cust 2 Numéro de réseau interne IPX : 0123A.B09

Novell NE2000 Version 3.25, 17 juin 1993 Configuration matérielle : port E/S 300h à 31Fh, Interruption 3h Adresse du nœud 00009B99E999 Type de trame : ETHERNET 802.3 Nom de la carte : PUBLIC Protocole LAN : réseau IPX 0000BB09

À ce stade, notez le nom du serveur de fichiers, il vous sera utile par la suite. Ces informations apparaîtront une fois que le nom du serveur de fichiers aura été entré. L'entrée comparable ETHERNET\_Il ressemblerait à l'exemple suivant, où le nom du serveur de fichiers est Cust\_2 et où le numéro du réseau est en gras sur la dernière ligne, comme le numéro de protocole LAN du réseau IPX. Gardez à l'esprit qu'il s'agit d'un exemple et que votre configuration sera probablement différente.

Nom du serveur de fichiers : Cust 2 Numéro de réseau interne IPX : 0123AB09

```
Novell NE2000
  Version 3.25, 17 juin 1993
   Configuration matérielle : port E/S 320h à 33Fh, interruption 2h
   Adresse du nœud : 00009B99E9B9
   Type de trame : ETHERNET II
   Nom de la carte : DOCUTECH
   Protocole LAN : ARP
   Protocole LAN : adresse IP 13.254.166.111 masque
FF.FF.FC.O.
   Interruption 2h
   Protocole LAN : XNS
   Protocole LAN : réseau IPX 0000BB09
```
Les noms des imprimantes et des files d'attente doivent être uniques et comporter au maximum 14 caractères et tirets bas.

**Type de trame** : indispensable pour l'installation et doit être identique au serveur de fichiers Novell. Le type de trame est utilisé pour déterminer les deux éléments de données suivants :

#### ETHERNET\_802.3 ETHERNET\_Il

#### **Remarque**

Si le réseau doit exécuter Novell NetWare et AppleTalk, le type de trame doit être ETHERNET\_Il.

#### Remarque

La sélection de plusieurs types de trame peut ralentir le réseau.

**Nom du serveur de fichiers Novell** : entrez le nom du serveur de fichiers sur lequel la file d'attente d'impression, le serveur d'impression et l'imprimante seront créés ou existent déjà.

**Nom de la file d'attente d'impression Novell** : cette file d'attente conservera les travaux d'impression jusqu'à ce que le serveur Xerox soit prêt. Entrez le nom de cette file d'attente dans cette colonne.

**Nom du serveur d'impression Novell** : le serveur d'impression Novell soumet la tâche de la file d'attente au serveur Xerox. Entrez le nom de ce serveur dans cette colonne.

**Mot de passe du serveur d'impression Novell** : mot de passe de l'administrateur réseau Novell.

**Nom d'utilisateur de l'opérateur du serveur d'impression** : nom d'utilisateur du serveur d'impression Novell qui peut faire fonctionner ce serveur. Le serveur d'impression utilise ce compte d'opérateur pour gérer les opérations du serveur Novell. Entrez le <Nom d'utilisateur> complet de cet utilisateur comme élément de données.

**Mot de passe d'utilisateur de l'opérateur du serveur d'impression** : le serveur d'impression doit être préparé afin d'avoir cette information au moment de l'installation de la passerelle.

**Nom de l'imprimante Novell** : une imprimante de type Autre distant/inconnu sera créée à ce moment pour représenter l'imprimante Xerox. Entrez le nom de l'imprimante dans cette colonne, par exemple, DT6135 pour une imprimante DocuTech 6135.

**Connexion au compte Novell** : nom d'utilisateur et mot de passe du compte Novell de l'utilisateur.

# <span id="page-28-0"></span>W-8 : feuille de travail Installation de la passerelle AppleTalk

Si le client a acheté la passerelle AppleTalk Connectivity - Apple PAP, remplissez cette feuille de travail.

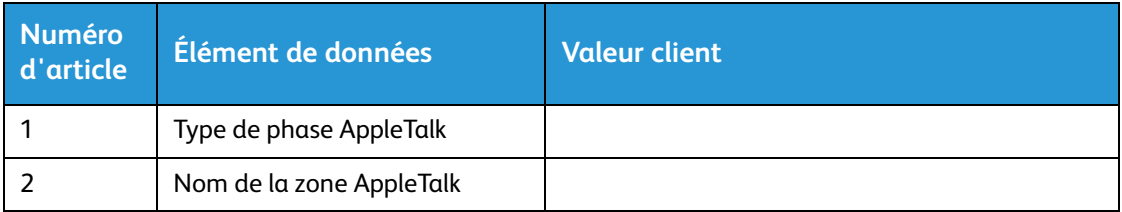

### <span id="page-28-1"></span>W-8 Définitions d'éléments de données

Type de phase AppleTalk : il existe trois types de phase AppleTalk :

• La phase 1 (réseau non étendu) est un réseau physique simple qui prend en charge jusqu'à 254 adresses de mode (périphériques). Un seul numéro de réseau et une seule zone sont attribués au réseau.

La phase 1 n'est pas configurée comme la phase 1, elle doit suivre la procédure d'installation du mode de transition. Cela permet l'activation de l'impression transparente Macintosh.

- La phase 2 (réseau étendu) est un réseau dans lequel deux numéros de réseau ou plus sont attribués à un seul réseau physique. Chaque numéro de réseau sur un réseau étendu est un canal d'adresse qui prend en charge 253 périphériques et un seul nom de zone. Les routeurs de phase 2 peuvent être configurés pour prendre en charge les réseaux non étendus.
- Le mode de transition (transition de phase 2) est une façon de configurer un routeur de phase 2 pour qu'il fonctionne sur un réseau Internet qui comprend des routeurs de phase 1. Puisque les routeurs de phase 1 ne peuvent pas reconnaître les numéros de réseau ou les zones multiples sur un réseau, un routeur de phase 2 en mode de transition est délibérément limité à 253 périphériques.

Vous pouvez déterminer quel type de phase EtherTalk est utilisé en effectuant les étapes suivantes :

- A :1. Sélectionnez le Panneau de configuration sur l'icône de menu Apple (coin supérieur gauche de l'écran Macintosh).
- A :2. Double-cliquez sur l'icône Réseau.
- A :3. L'icône décrit le type de phase :
	- B :a. Une icône comportant deux flèches simples opposées représente EtherTalk 1.0 (Phase 1).
	- B :b. Une icône comportant deux flèches doubles opposées représente EtherTalk 2.0 (Phase 2).

Si l'icône EtherTalk 2.0 apparaît, double-cliquez sur l'icône pour voir si un routeur Internet est trouvé. Si un routeur a été trouvé, un volet apparaît pour informer l'utilisateur qu'il appartient à « SOMEZONE », il s'agit de la zone par défaut du réseau, qui apparaît en tête de la liste, si une liste de zones existe. Vous devez être tout à fait sûr de pouvoir obtenir des informations spécifiques et détaillées sur le réseau auprès de l'administrateur réseau du site. L'administrateur réseau pourra essayer tout d'abord l'icône AppleShare afin de voir le réseau pour lequel le Macintosh est actuellement configuré. Gardez à l'esprit

que le réseau peut être passé entre toutes les icônes de réseau qui apparaissent dans le Panneau de configuration et, puisque LocalTalk est intégré, celui-ci peut également être sélectionné.

**Nom de la zone AppleTalk NLM** : pour un serveur Novell qui exécute AppleTalk, cela représente le nom de la zone dans laquelle le serveur du réseau résidera. Le nom de la zone est également attribué dans la déclaration Charger AppleTalk. Cela fait référence au paramètre « Apple-big-zone ».

#### Remarque

Si le réseau doit exécuter Novell NetWare et AppleTalk, le type de trame doit être Ethernet\_II.

# <span id="page-30-0"></span>W-9 : feuille de travail Installation de la passerelle SNMP

Si le client prévoit d'utiliser la passerelle SNMP, remplissez cette feuille de travail. Lorsque SNMP est installé et qu'il dispose d'une licence, des éléments tels que l'ID de l'imprimante sont configurés automatiquement.

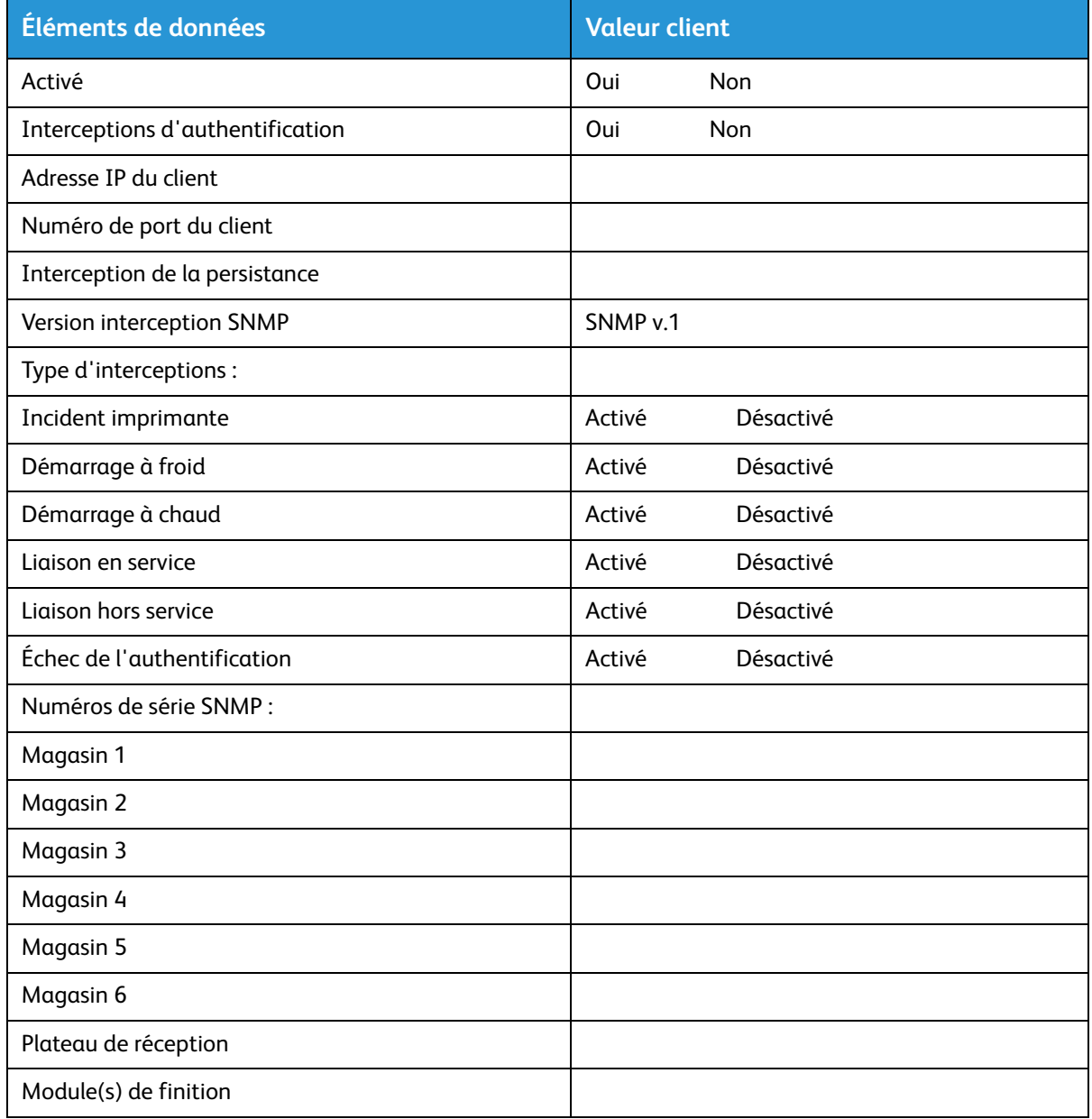

### <span id="page-30-1"></span>W-9 Éléments de données

Activé : l'administrateur système peut activer ou désactiver la passerelle SNMP en fonction des besoins.

# <span id="page-31-0"></span>W-10 : stations de travail clientes

Le logiciel de soumission du client est maintenant disponible pour les éléments suivants :

- Pilotes CentreWare conçus et associés pour chaque imprimante prise en charge. Suivez les instructions d'installation fournies avec les pilotes.
- Gestionnaire d'impression FreeFlow. Suivez les instructions d'installation fournies avec le logiciel.

# <span id="page-32-0"></span>W-11 : services à distance PrInteract

Si le client a accepté d'activer et d'utiliser les Services à distance, les informations suivantes sont nécessaires à la configuration du Serveur d'impression FreeFlow et de l'interface des Services à distance.

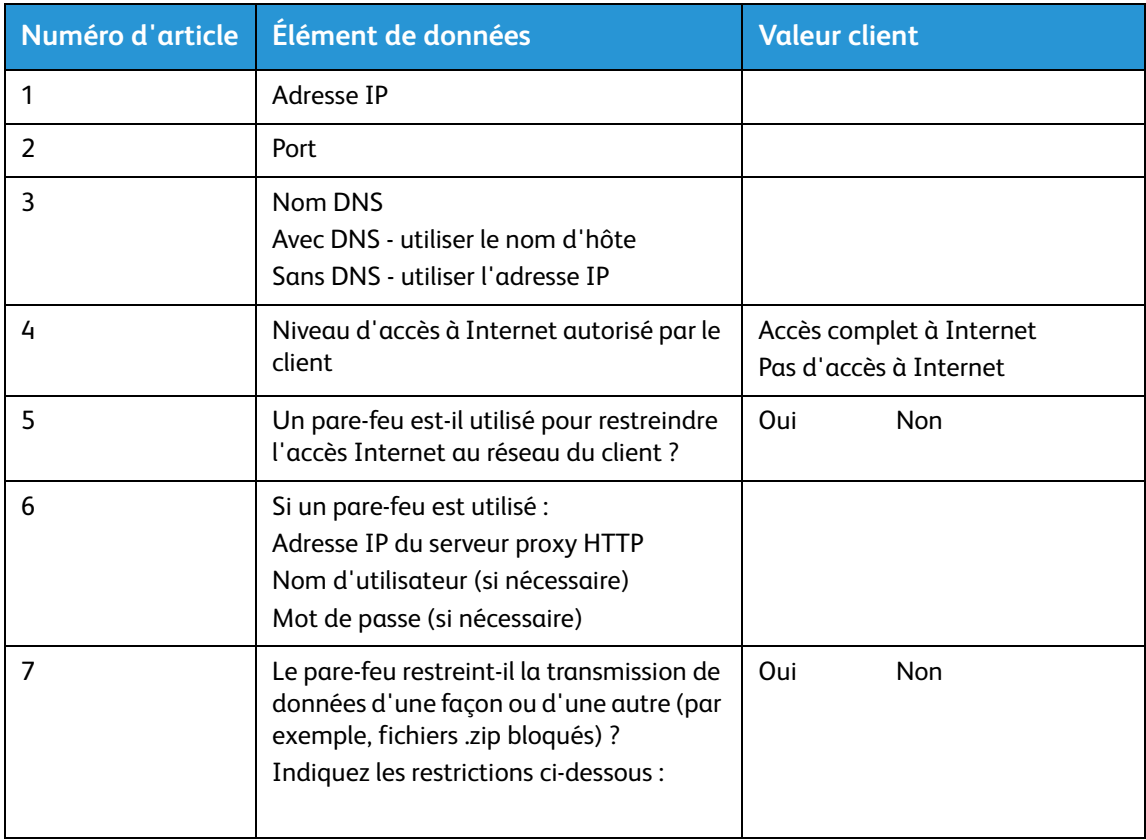

Feuilles de travail de l'installation

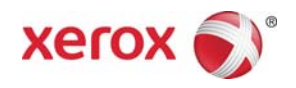